## **CREATE MULTIPLE-TABLE QUERIES**

This query will use the tables **Spot orders** and **Invoices**, and the junction table **Billable items** from **Access Training-Database1**. This type of query is used to retrieve data from two or more tables.

- Click the **Create Tab**.
- **<sup>t</sup>** In the **Queries Group**, click the **Query Design** button (see illustration at right).
- **The Show Table** dialog box will appear (see illustration below).

**Billable items** Clients Customers Employees Invoices Payments

**Show Table** 

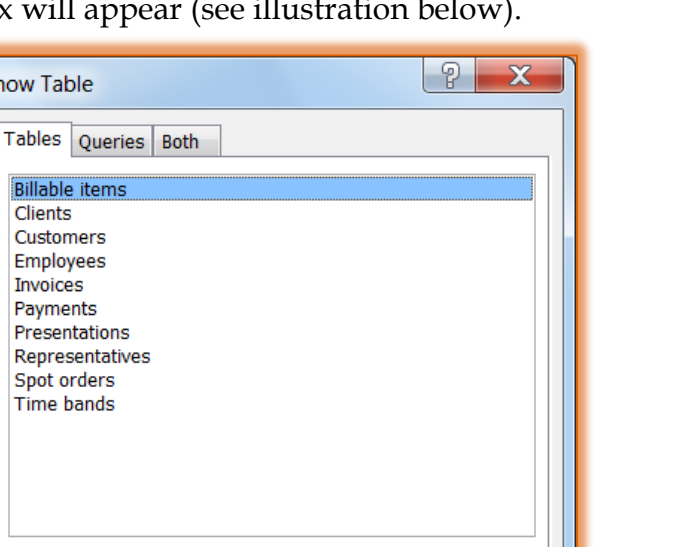

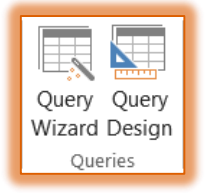

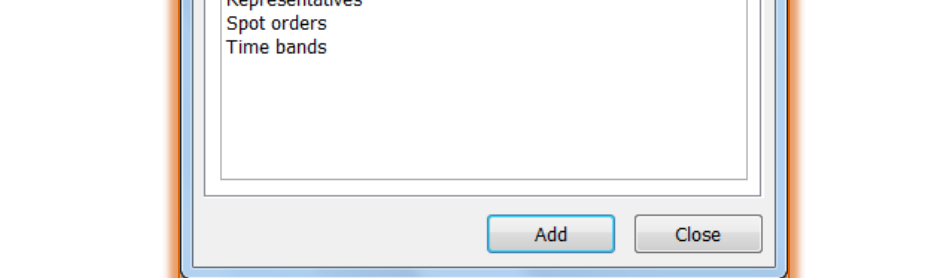

- Select the tables **Billable items**, **Invoices**, and **Spot Orders** to use as the base for the query.
- $\mathbf{\hat{v}}$  To select the tables, do one of the following:
	- Hold down the **CTRL** key while selecting the tables and then click **Add**.
	- $\triangle$  Double-click each of the tables until all tables have been selected.
	- Select each table and then click **Add** to add each table to the Query Design grid one at a time.
- *T* Click **Close** to close the **Show Table** dialog box.
- A **Select Query** design grid will be displayed (see illustration below).

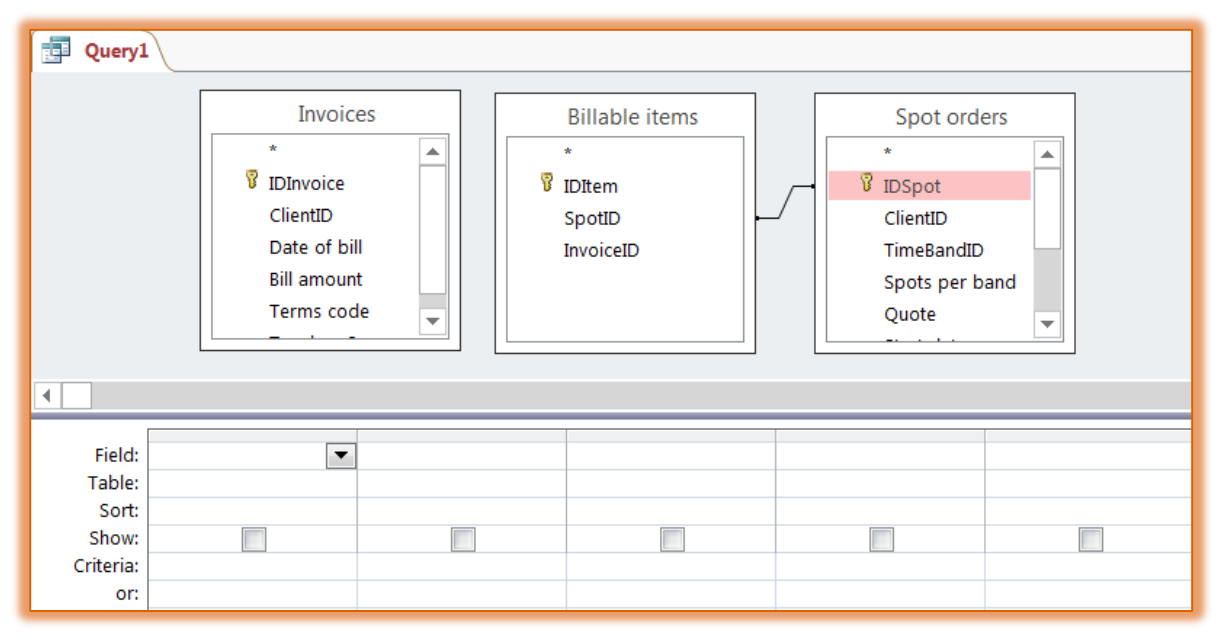

- Move the **Billable Items** table between the **Invoices** and **Spot Orders** tables.
- Drag the **IDSpot** field in the **Spot Orders** table to the **SpotID** field in the **Billable Items** table.
- $\ddot{\mathbf{r}}$  This will establish a one-to-one relationship between the two tables.
- In the upper pane, double-click the asterisk (\*) in the boxes for **Spot Orders** and **Invoices**.
	- $\triangle$  When the asterisk is clicked, all the fields from the table will be added to the grid.
	- $\hat{\varphi}$  When the query is run, all the fields for both tables will appear in the grid.
- $\ddot{\mathbf{r}}$  The information will appear as shown in the illustration below.

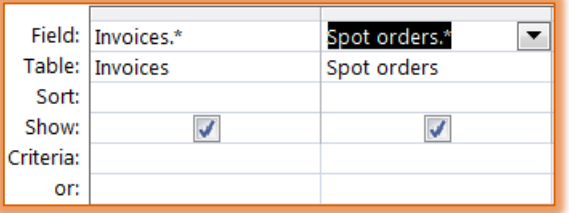

- **T** Click the **View** or the **Run** button to display the results of this query.
- $\ddot{\mathbf{r}}$  Return to the design grid.
- Click in the first row of the **third column** of the **Design** grid and click the drop-down arrow.
- Choose the **Quote** field from the **Spot Orders** table.
- In the **Criteria** row, input greater than or equal to **(>=) 5000**. Don't use the parentheses.
- **F** View the query in **Datasheet View**. Scroll through the query to see the results.
- Close the query and name it **Receivables**.